**Agilent E5070B/E5071B ENA Series RF Network Analyzers**

# **ECal Assistant Program**

**Second Edition**

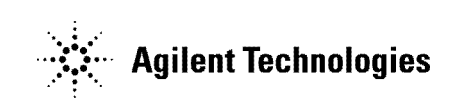

**No. 16000-95002 August 2002**

## **Notices**

The information contained in this document is subject to change without notice.

This document contains proprietary information that is protected by copyright. All rights are reserved. No part of this document may be photocopied, reproduced, or translated to another language without the prior written consent of Agilent Technologies.

Agilent Technologies Japan, Ltd.

Component Test PGU-Kobe

1-3-2, Murotani, Nishi-ku, Kobe, Hyogo, 651-2241 Japan

MS-DOS®, Windows®, Windows 98, Windows NT®, Visual C++®, Visual Basic®, VBA, Excel and PowerPoint<sup>®</sup> are U.S. registered trademarks of Microsoft Corporation.

Portions © Copyright 1996, Microsoft Corporation. All rights reserved.

© Copyright Agilent Technologies Japan, Ltd. 2002

# **VBA Macro**

The customer shall have the personal, non-transferable rights to use, copy, or modify the VBA macros for the customer's internal operations.

The customer shall use the VBA macros solely and exclusively for their own purposes and shall not license, lease, market, or distribute the VBA macros or modification of any part thereof.

Agilent Technologies shall not be liable for any infringement of any patent, trademark, copyright, or other proprietary right by the VBA macros or their use. Agilent Technologies does not warrant that the VBA macros are free from infringements of such rights of third parties. However, Agilent Technologies will not knowingly infringe or deliver software that infringes the patent, trademark, copyright, or other proprietary right of a third party.

# **Calibration**

### **Full 3-Port and Full 4-Port Calibration Using the 2-Port ECal**

A VBA macro (ECal Assistant) is pre-installed in the E5070B/E5071B to carry out a full 3-port or a full 4-port calibration using the 2-port ECal.

**NOTE** ECal Assistant does not perform the isolation calibration.

#### **Operation Method**

- **Step 1.** Connect the USB port of the ECal module and the USB port on the E5070B/E5071B with a USB cable. The connection may be made with the E5070B/E5071B powered on.
- Step 2. Press Macro Setup .
- **Step 3.** Press **Load Project**.
- **Step 4.** From the Open dialog box, select the VBA project file "D:\Agilent\ECalAssistant.VBA" and press the **Open** button.
- Step 5. Press Macro Run

A dialog box as shown in [Figure 1](#page-2-0) appears.

### <span id="page-2-0"></span>**Figure 1 ECalAssistant (Start) Dialog Box**

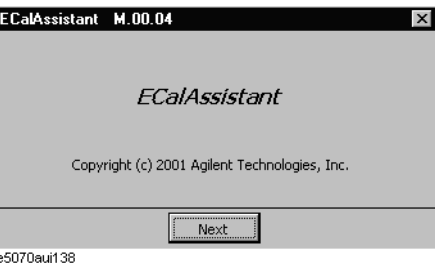

**Step 6.** Press the **Next** button.

A dialog box as shown in [Figure 2](#page-2-1) appears.

<span id="page-2-1"></span>**Figure 2 ECalAssistant (Port/Channel Selection) Dialog Box**

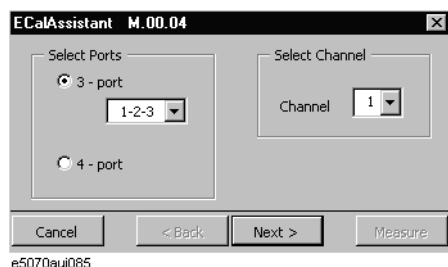

- **Step 7.** In the Select Ports area, click and select the **3-Port** (for a full 3-port calibration) or the **4-Port** (for a full 4-port calibration) radio button.
- <span id="page-3-1"></span>**Step 8.** When a full 3-port calibration is carried out on an E5070B/E5071B with option 413 or 414, select the test ports to be calibrated on the drop down list box below the **3-Port** button (either **1-2-3**, **1-2-4**, **1-3-4**, or **2-3-4**).
- **Step 9.** In the Select Channel area, select the channel to be calibrated (one of the channels  $1 \sim 9$ ).
- **Step 10.** Press the **Next** button.

A dialog box as shown in [Figure 3](#page-3-0) appears.

#### <span id="page-3-0"></span>**Figure 3 ECalAssistant (Connection) Dialog Box**

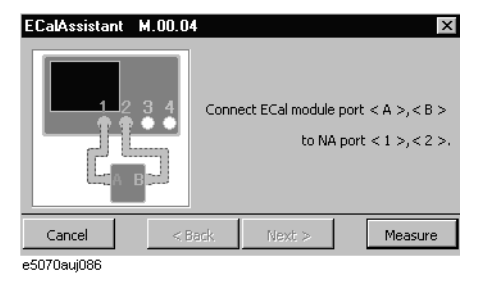

**Step 11.** Following the connection diagram shown in the dialog box [\(Figure 3\)](#page-3-0), connect port A and B of the ECal module to test ports on the E5070B/E5071B.

Note that the connection diagram shown in each dialog box that appears in each step depends on the number of test ports on the E5070B/E5071B (option 313/314 or 413/414), and the test port selection made in [Step 8.](#page-3-1)

**Step 12.** Press the **Measure** button to start the measurement of calibration data.

Upon completion of the measurement, a dialog box as shown in [Figure 4](#page-3-2) will be displayed.

#### <span id="page-3-2"></span>**Figure 4 ECalAssistant (Measurement Complete) Dialog Box**

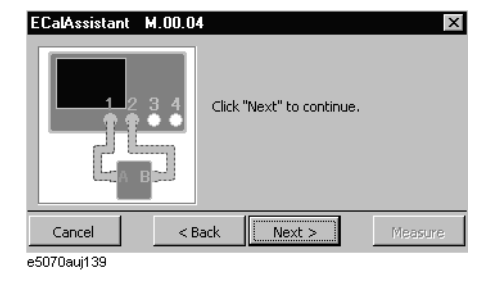

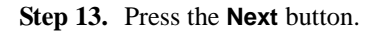

A dialog box as shown in [Figure 5](#page-4-0) appears.

### <span id="page-4-0"></span>**Figure 5 ECalAssistant (Connection) Dialog Box**

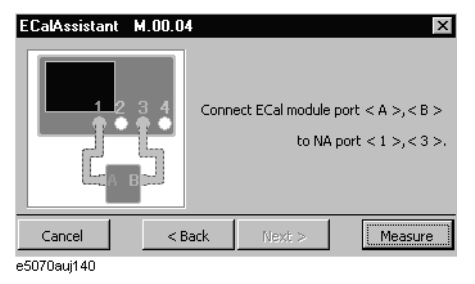

- **Step 14.** Re-connect the ECal module following the instructions given in each dialog box and continue the calibration process.
- **Step 15.** When all calibration data have been collected, a dialog box with the *Complete!* sign appears as shown in [Figure 6](#page-4-1). Press the **Done** button to finish the calibration. If you wish to cancel the calibration, press the **Cancel** button.

#### <span id="page-4-1"></span>**Figure 6 EcalAssistant (Finish) Dialog Box**

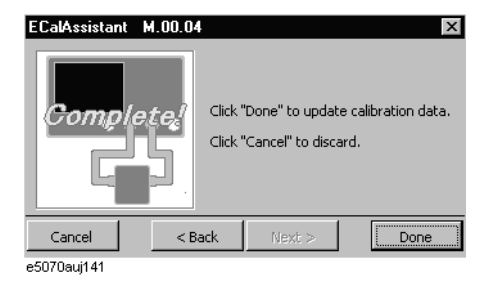